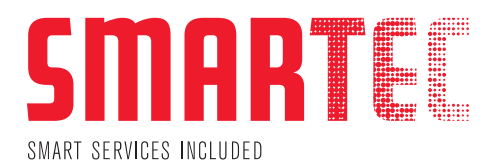

# **SMARTguide**

## Installationsanleitung für das MPS Printer Analyse Tool

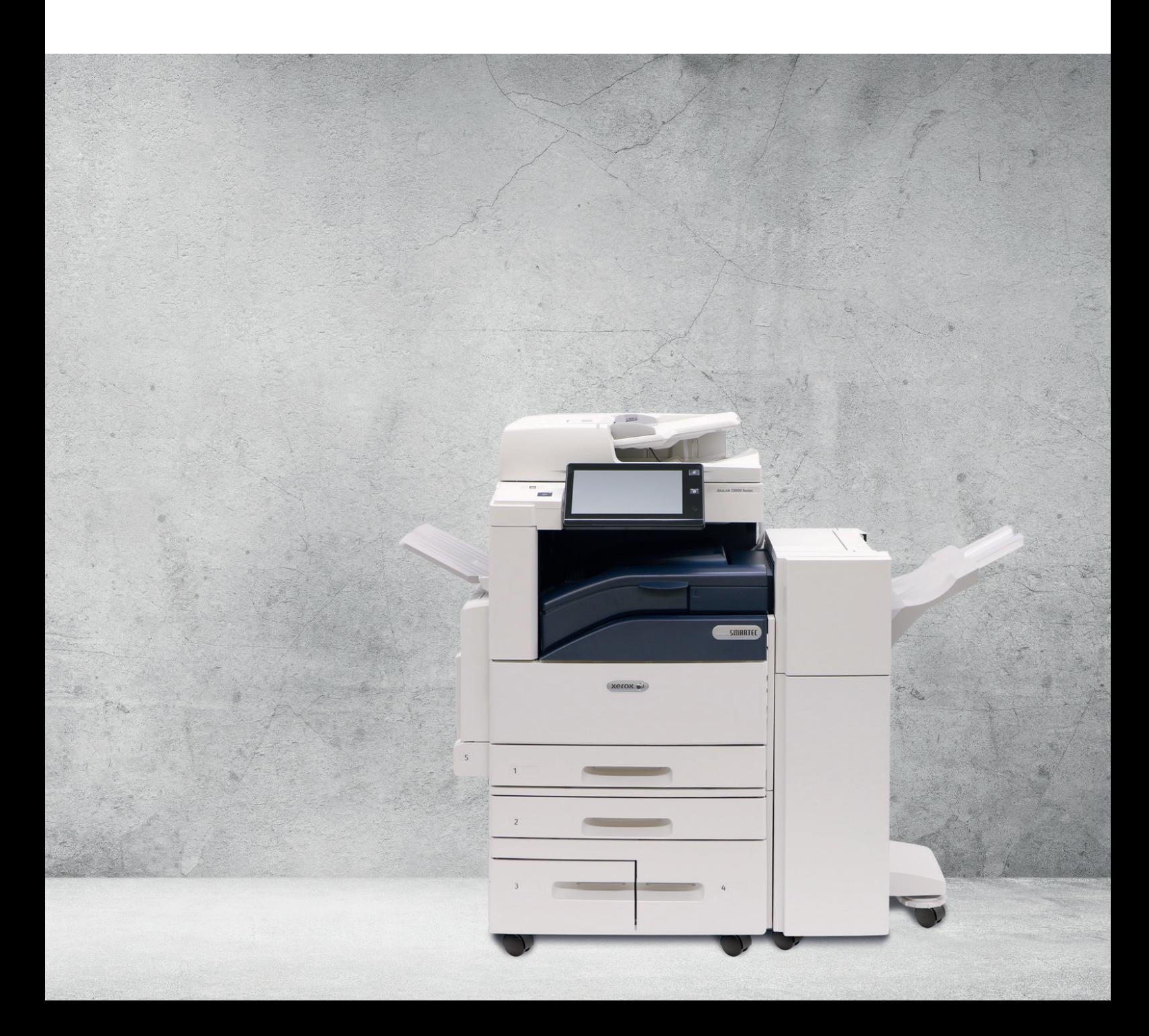

### Smartec Schweiz AG

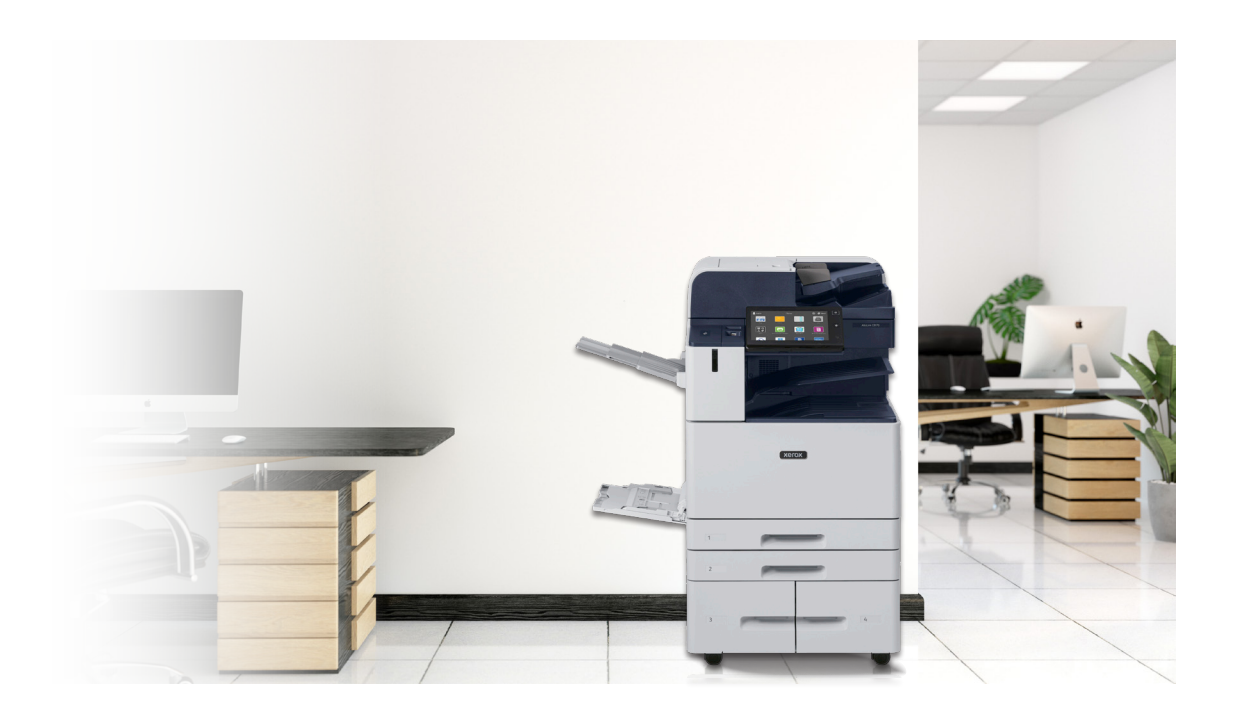

### Inhalt

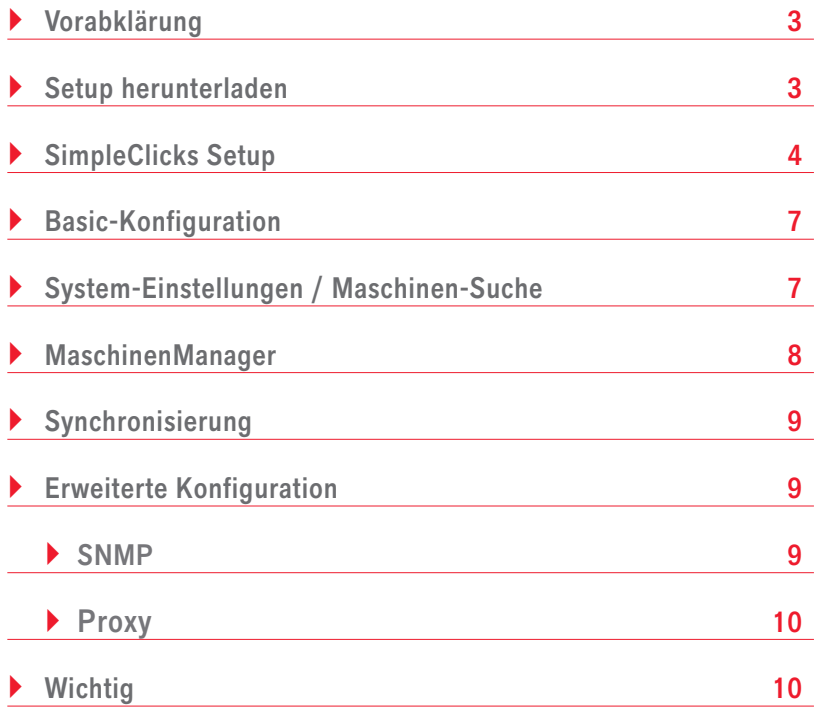

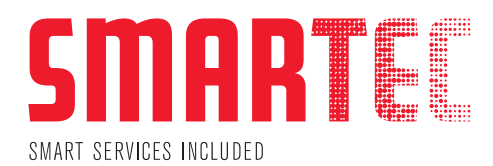

### Vorabklärung

### Windows Server

Bitte installieren Sie die Software priorisiert auf einem Windows Server, welcher Zugriff ins Druckernetz hat. Vorzugsweise wählen Sie den gleichen Server, auf dem Ihr bestehendes Druckermonitoring System installiert ist.

#### Windows Client (PC)

Falls keine Serverinfrastruktur vorhanden ist, kann die Software auch auf einem Windows Client installiert werden.

#### **Wichtig**

Bitte beachten Sie, dass wenn die Software auf einem Windows Client installiert wird und dieser z. B. infolge Ferienabwesenheit ausgeschaltet ist, in dieser Zeit keine Tonerbestellungen generiert werden. Vorzugsweise ist die Installation auf einem Client vorzunehmen, welcher permanent in Betrieb ist.

Ebenso ist zu bedenken, dass bei einem Client-Wechsel die Software neu installiert werden muss. Bitte informieren Sie uns in diesem Fall.

#### Mac OS

Falls Sie in einer homogenen MAC OS Umgebung arbeiten, antworten Sie bitte per Mail auf support@smartec.ag oder informieren Sie uns über das gesendete Formular, damit wir das weitere Vorgehen besprechen können.

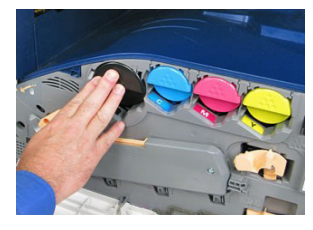

### Setup herunterladen

Hier können Sie das Setup von unserer Homepage herunterladen (64 Bit – alle MS Windows OS / MS Server OS Versionen):

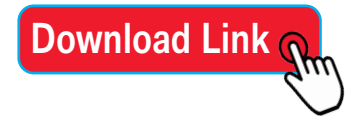

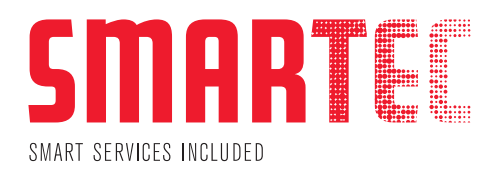

### SimpleClicks Setup

#### Bebilderte Anleitung

Folgen Sie Schritt für Schritt der Anleitung.

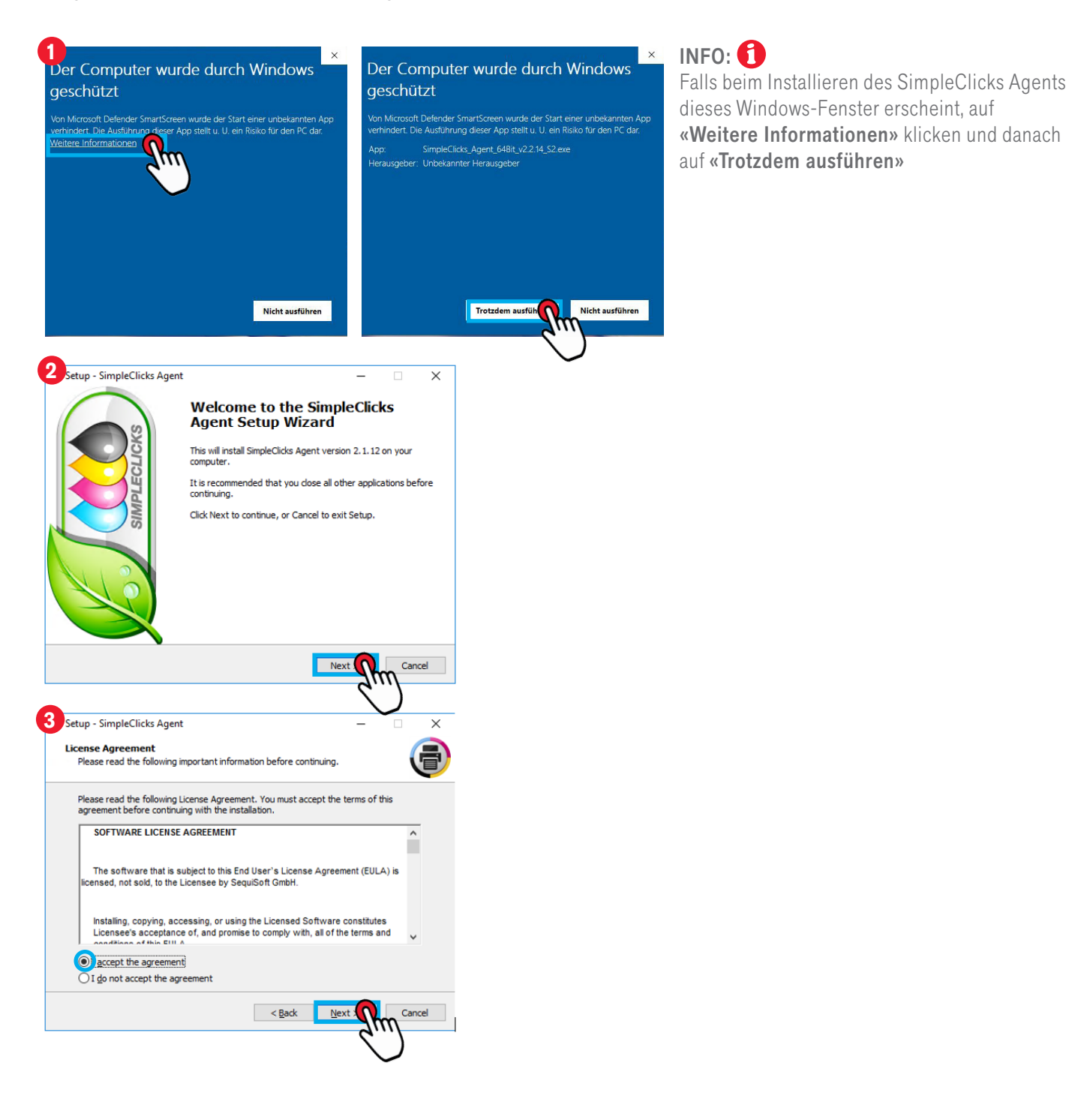

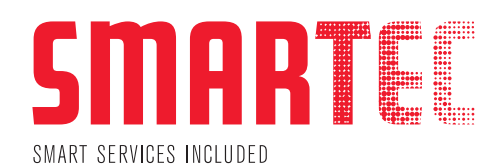

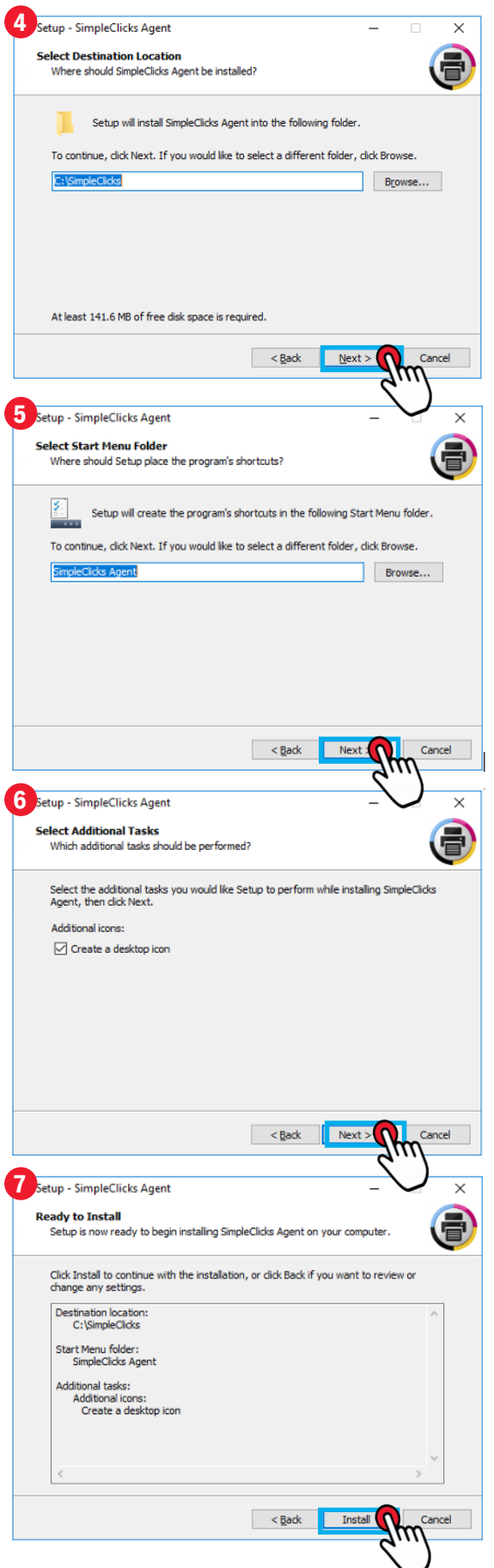

TIPP: 0 Bei Bedarf kann das Verzeichnis angepasst werden.

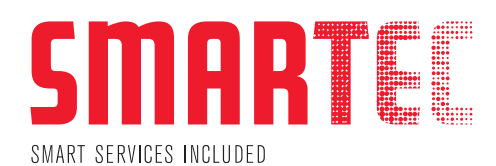

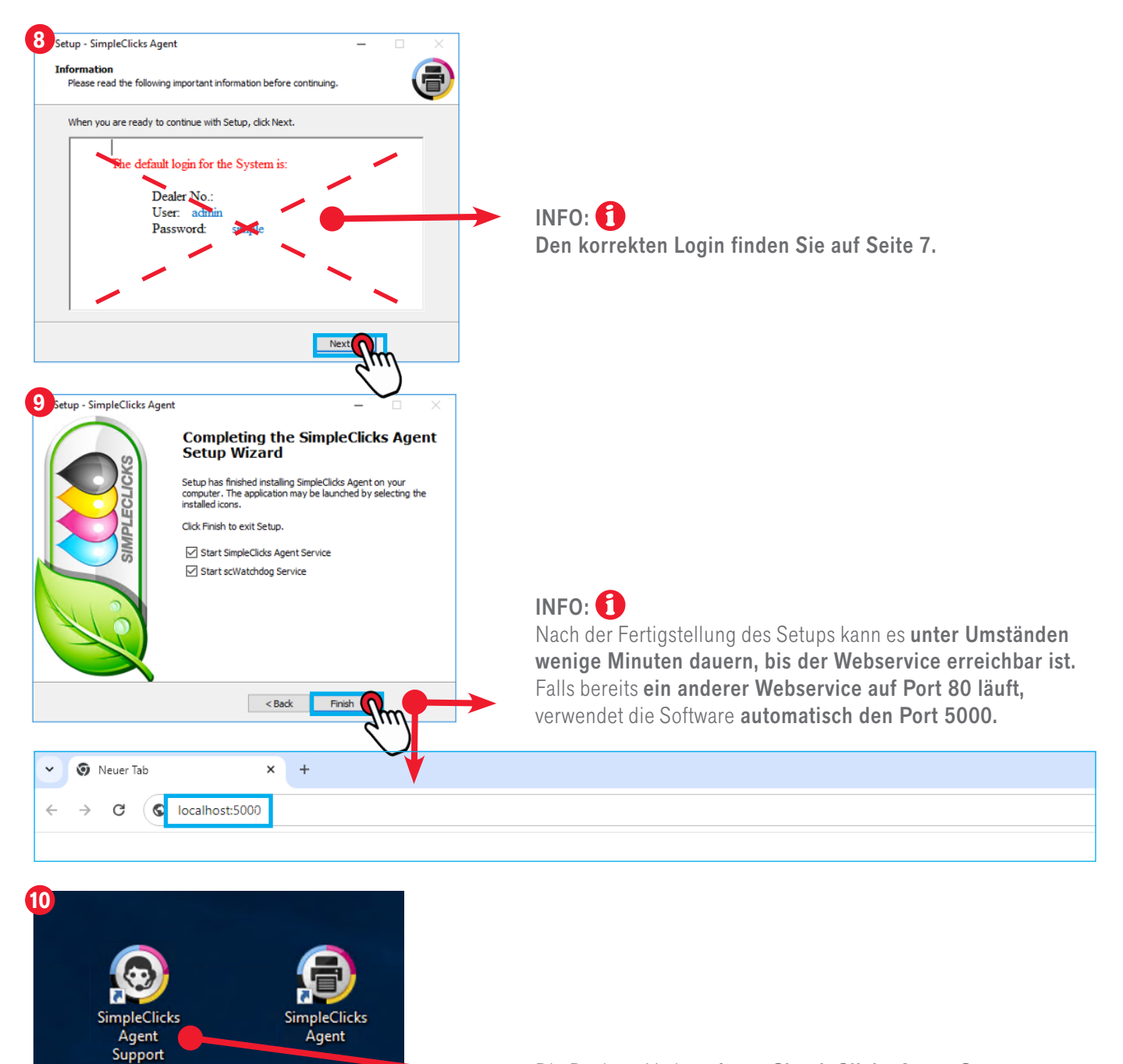

Die Desktop-Verknüpfung «SimpleClicks Agent Support» kann jetzt gelöscht werden.

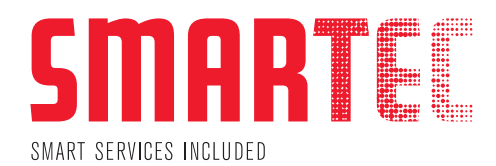

### Basic-Konfiguration

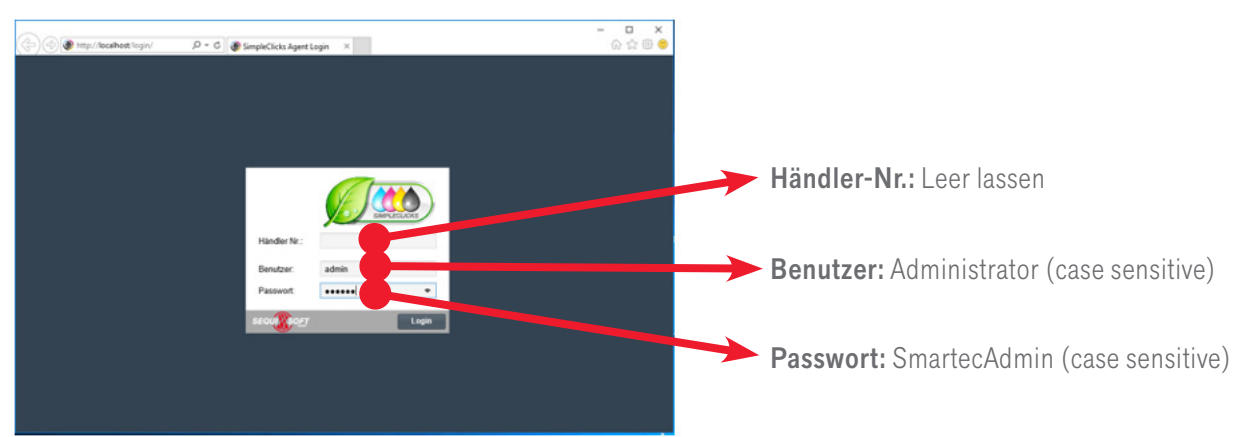

### System-Einstellungen / Maschinen-Suche

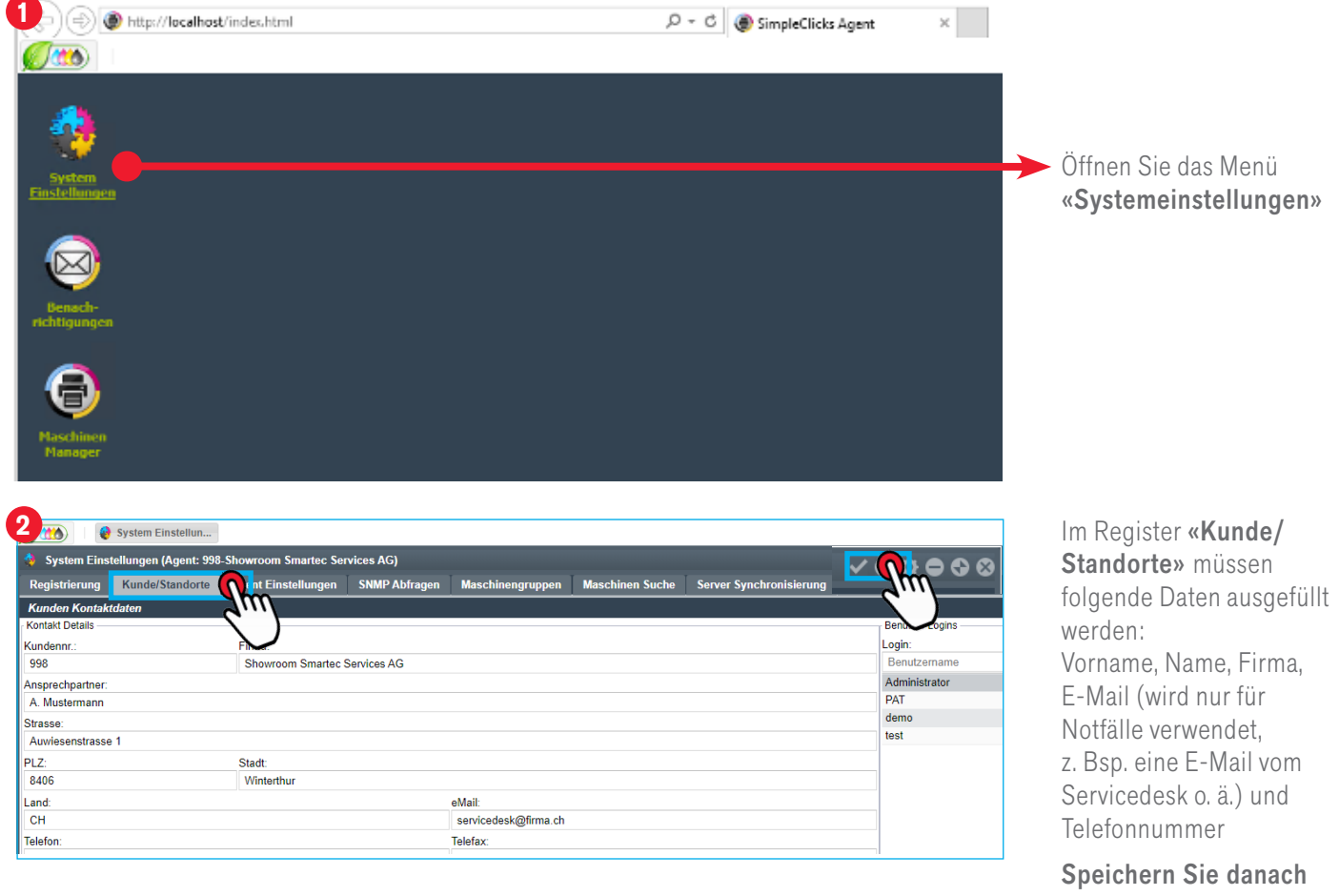

die getätigten Einstellungen oben rechts am Fenster mit «»

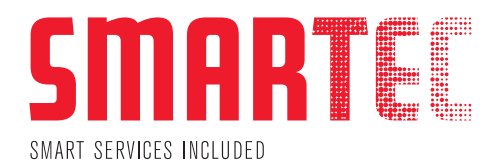

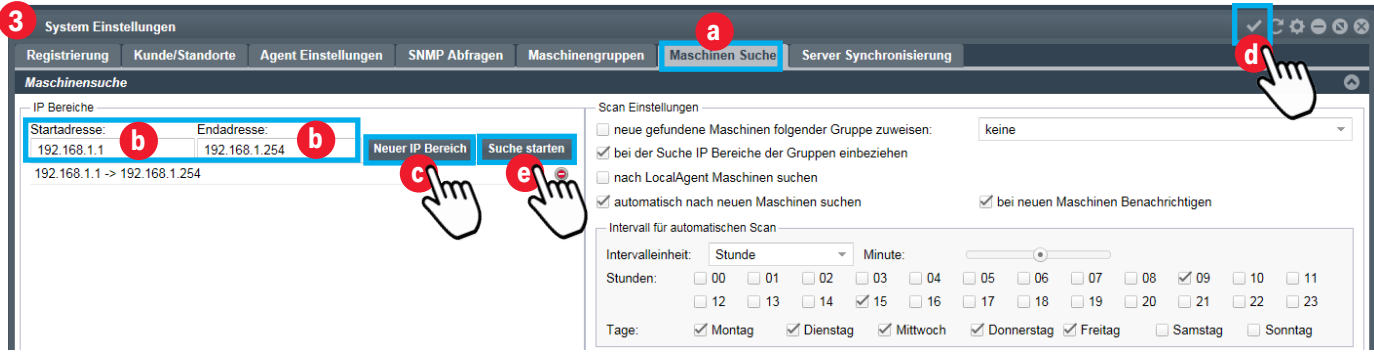

Im Register «Maschinen Suche» (a) ergänzen Sie bitte die IP-Ranges (b), in denen sich Ihre Drucker/MFP befinden und bestätigen diese mit dem Button «Neuer IP Bereich» (c). Speichern Sie danach die getätigten Einstellungen oben rechts am Fenster mit «» (d).

### INFO: <sup>0</sup>

Danach können die definierten IP's oder IP-Ranges mittels «Suche Starten» – «Suchlauf starten» (e) nach Druckern/MFP manuell durchsucht werden.

### MaschinenManager

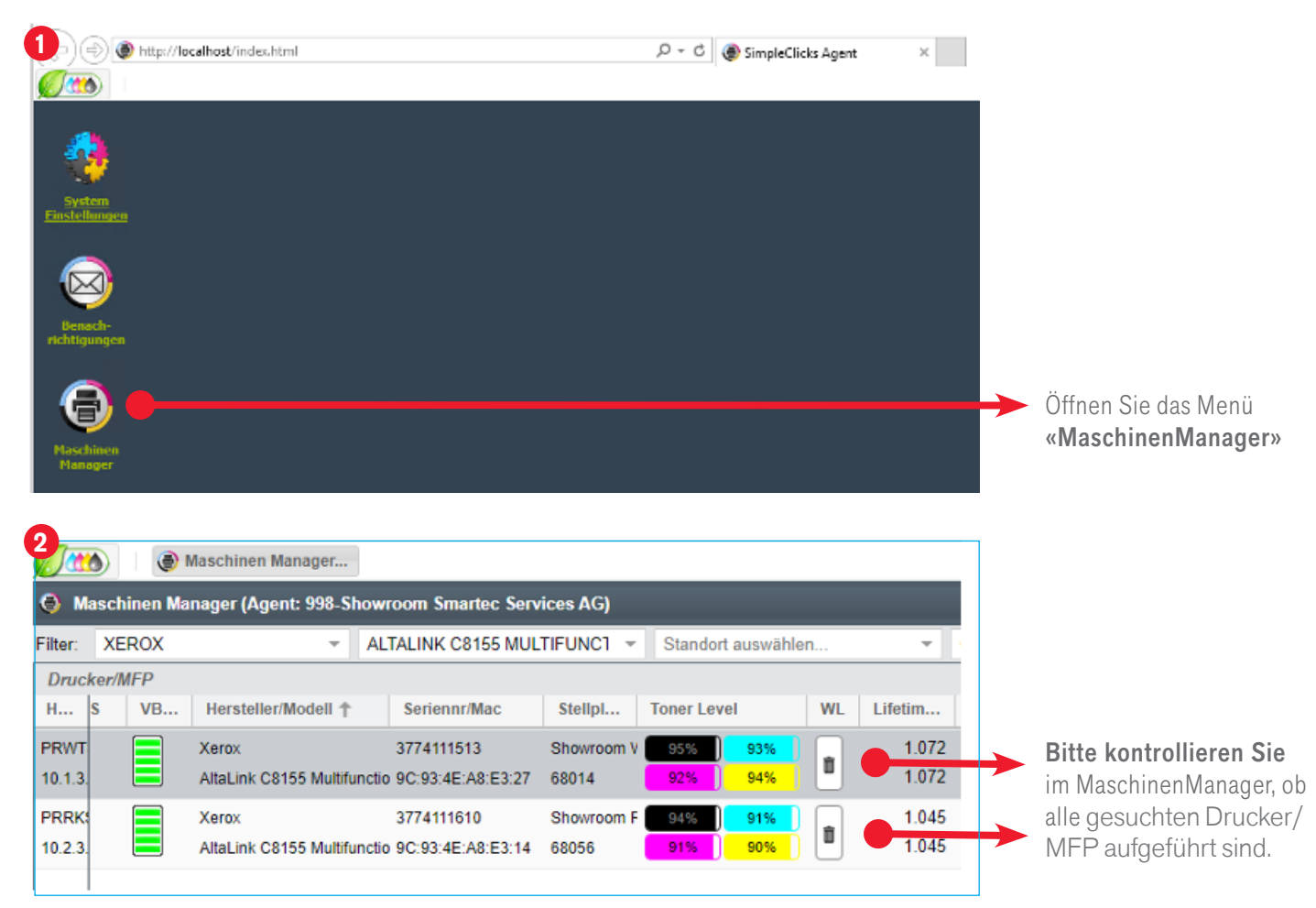

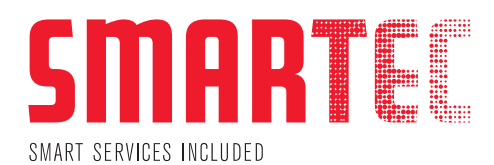

### Synchronisierung

Diesen Schritt müssen Sie nur einmalig manuell ausühren.

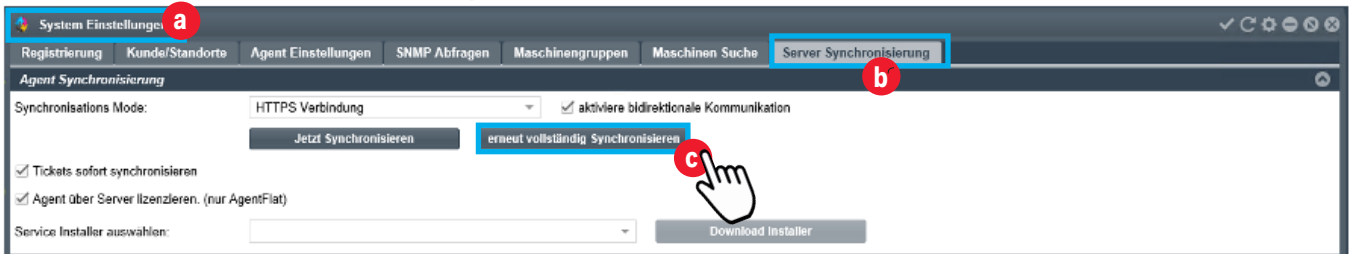

Als letzten Schritt öffnen Sie bitte die «Systemeinstellungen» (a). Führen Sie nun im Register «Server Synchronisation» (b) mittels «erneut vollständig Synchronisieren» (c) eine manuelle Synchronisation durch.

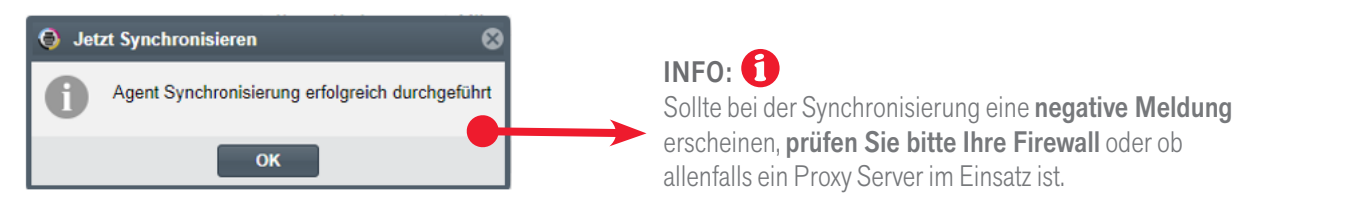

### Erweiterte Konfiguration (nur bei Bedarf)

#### SNMP

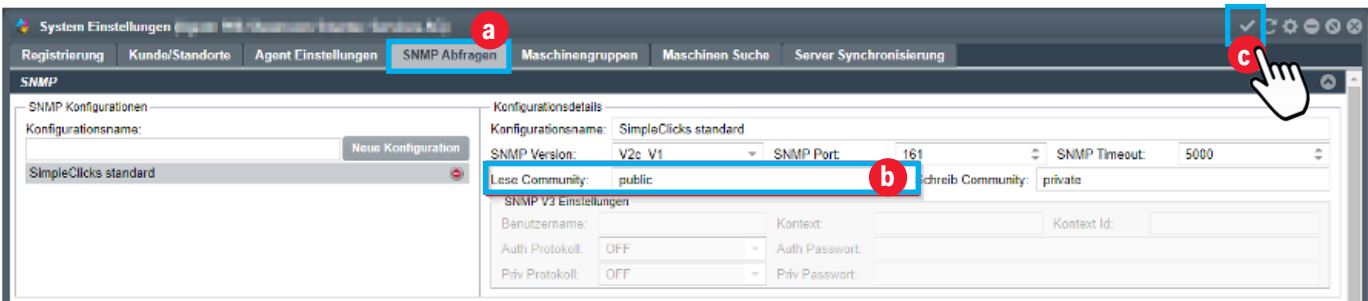

Gehen Sie zum Reiter «SNMP Abfragen» (a). Wenn Sie abweichende SNMP community names verwenden, können Sie den Namen hier anpassen (b) und mit  $\langle \cdot \rangle$  (c) oben rechts im Fenster speichern.

### WICHTIG: 0

Wenn Sie pro Gerät einen individuellen community name oder SNMP V3 verwenden, informieren Sie uns bitte darüber, damit wir die Konfiguration gemeinsam durchführen können.

# **NARTE** SMART SERVICES INCLUDED

#### Proxy

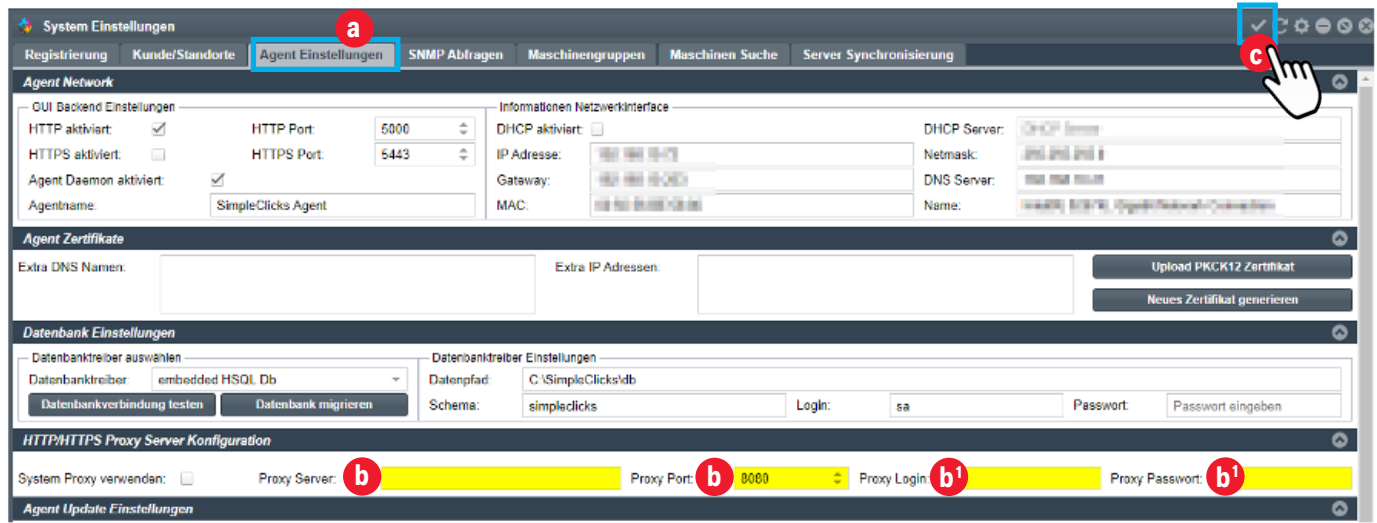

Falls ein Proxy für die HTTPS Verbindung zum SMARTEC Server nötig ist, können Sie die Proxy Angaben im Register «Agent Einstellungen» (a) definieren. Nur die gelb markierten Felder sind relevant (b).

Proxy Login (b1) und Proxy Passwort (b1) nur bei Bedarf eintragen. Speichern Sie die Einstellungen nun mittels «√» (c) oben rechts im Fenster.

### WICHTIG: **C**

Andere Konfigurationsanpassungen bitte nur in Absprache mit Smartec Schweiz AG durchführen.

### Wichtig

Bitte stellen Sie sicher, dass die Datenpakete nicht durch ein Content Filter oder Ähnliches verändert werden.

Falls es nicht vernetzte Druckerstandorte gibt, informieren Sie uns bitte darüber.

- Sollten einzelne Drucker mit USB angesteuert werden, teilen Sie uns bitte die entsprechende Seriennummer mit.
- Wird der Server oder Client, auf welchem die Software installiert ist, ersetzt, nehmen Sie bitte mit uns Kontakt auf, damit wir das notwendige Vorgehen besprechen können. Eine Migration auf einen neuen Host dauert in der Regel ca. 10 Minuten.

#### **Whitepaper**

Details zur Kommunikation der Software können Sie dem Whitepaper entnehmen.

#### Fragen

Bei Fragen oder Unklarheiten stehen wir Ihnen gerne unter folgender E-Mail-Adresse zur Verfügung:

#### support@smartec.ag

Bitte verwenden Sie in der Mail den Betreff «PAT Installation», damit wir die E-Mail automatisch zuordnen können.

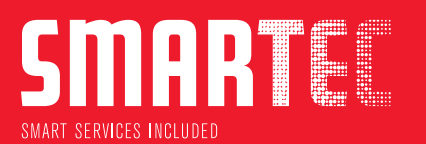

#### SMARTEC SCHWEIZ AG | SMARTEC SERVICES AG HAUPTSITZ

ERLENSTRASSE 4A 6343 ROTKREUZ TEL +41 (0)58 591 11 11 INFO@SMARTEC.AG • WWW.SMARTEC.AG

#### NIEDERLASSUNGEN

AUWIESENSTRASSE 1 • 8406 WINTERTHUR WAGISTRASSE 23 • 8952 SCHLIEREN CHRISTOPH MERIAN-RING 29A • 4153 REINACH SCHEIDWEGSTRASSE 18B • 9000 ST. GALLEN VIA AL FIUME 1 • 6929 GRAVESANO